# Konfiguration von Management- und nicht getaggten VLAN-IDs auf WAP121- und WAP321-Access Points J

## Ziel

Das Management-VLAN wird so konfiguriert, dass nur die im Management-VLAN konfigurierten Benutzer auf das Gerät zugreifen können. Das nicht gekennzeichnete VLAN ist so aktiviert, dass Datenverkehr ohne VLAN-Tag gesendet wird. Die Konfiguration des Management-VLANs ist erforderlich, um dem Netzwerk mehr Sicherheit hinzuzufügen. Ein Angriff auf das Management-VLAN kann die Netzwerksicherheit gefährden. Wir empfehlen daher, das Management-VLAN und das nicht gekennzeichnete VLAN in eine andere als die Standardeinstellung zu ändern.

Sowohl die verwalteten als auch die nicht gekennzeichneten VLAN-IDs der Access Points WAP121 und WAP321 sind standardmäßig für VLAN 1 konfiguriert. In diesem Artikel werden die Konfiguration von Management- und nicht getaggten VLAN-IDs auf den WAP121- und WAP321-Access Points beschrieben.

#### Anwendbare Geräte

WAP121 WAP321

## Softwareversion

·1,0/3,4

#### Globale Einstellungen

Schritt 1: Melden Sie sich beim Konfigurationsprogramm für Access Points an, und wählen Sie LAN > VLAN and IPv4 Address aus. Die Seite VLAN und IPv4 Address wird geöffnet:

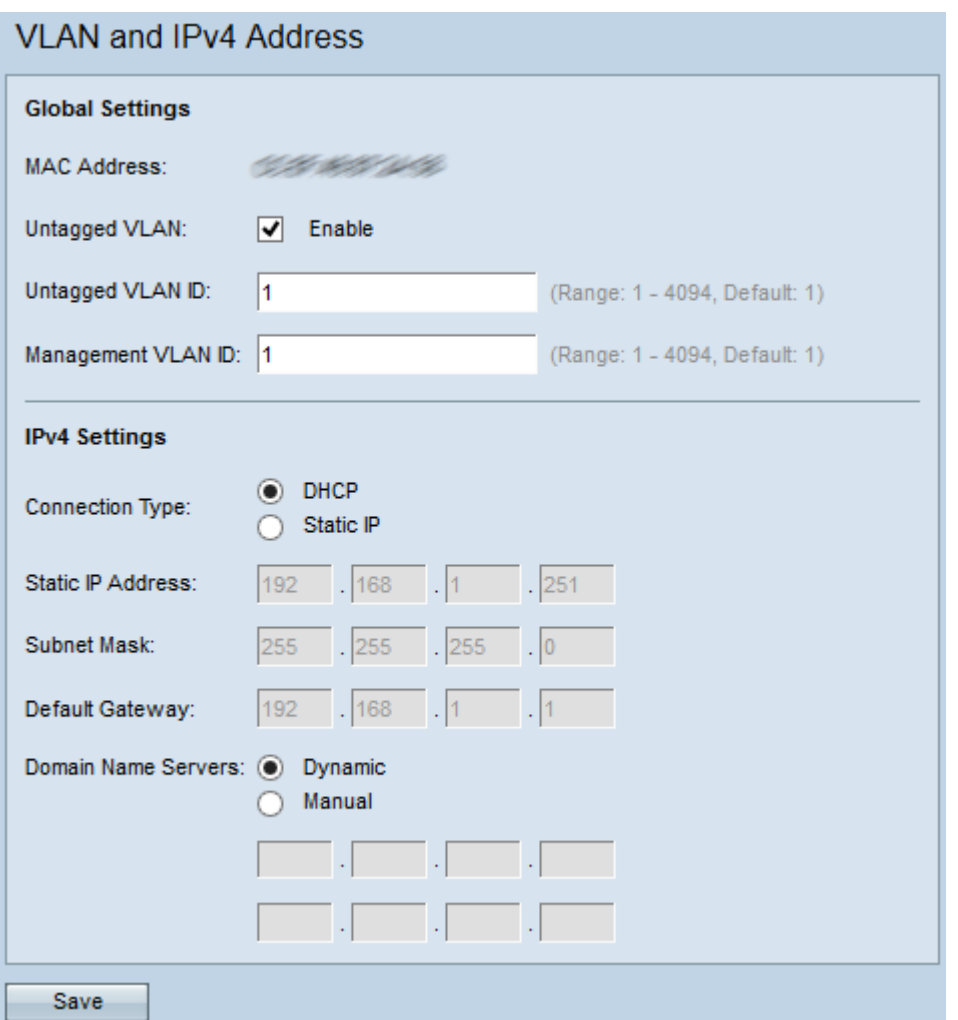

Hinweis: Im Feld MAC Address (MAC-Adresse) wird die MAC-Adresse des Ethernet-Ports der WAP121- und WAP321-Access Points angezeigt. Diese Access Points haben nur einen Ethernet-Port.

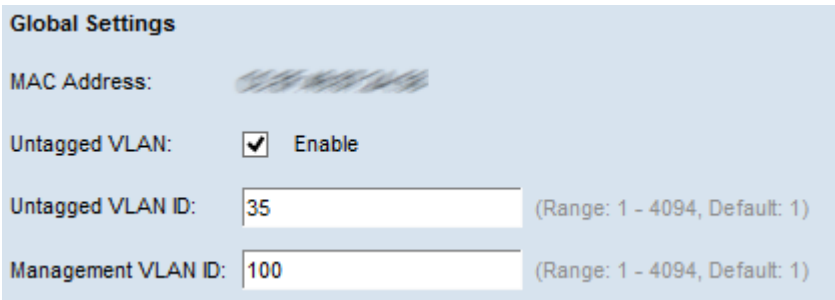

Schritt 2: (Optional) Wenn das Gerät Datenverkehr empfangen soll, der nicht für ein VLAN markiert ist, aktivieren Sie im Feld Untagged VLAN das Kontrollkästchen Enable (Aktivieren) . Diese Funktion wird verwendet, wenn ein LAN-Port mit einem Switch-Port verbunden ist, dessen VLAN als nicht markiert ist.

Zeitgeber: Wenn Sie kein nicht gekennzeichnetes VLAN aktiviert haben, fahren Sie mit Schritt 4 fort.

Schritt 3: Geben Sie die VLAN-ID (zwischen 1 und 4094) für das nicht gekennzeichnete VLAN in das Feld Untagged VLAN ID (Untagged VLAN-ID) ein. Die Standard-ID lautet 1. Der Datenverkehr, der dieses VLAN durchläuft, wird nicht markiert und an das Netzwerk weitergeleitet. Dabei sollte es sich um dasselbe VLAN handeln, das auf dem Switch-Port als nicht markiert ist.

Schritt 4: Geben Sie die VLAN-ID (zwischen 1 und 4094) für das Management-VLAN im Feld Management VLAN ID (Management-VLAN-ID) ein. Das Management-VLAN muss mit dem auf dem Switch, mit dem der WAP verbunden ist, identisch sein. Aus Sicherheitsgründen sollte die Management-VLAN-ID von der Standardeinstellung "1" in eine "Andere" geändert werden.

Schritt 5: Klicken Sie auf Speichern, um die Einstellungen zu speichern.

Hinweis: Weitere Informationen zum Konfigurieren der IPv4-Einstellungen finden Sie im Artikel Konfiguration der IPv4-Einstellungen für WAP121- und WAP321-Access Points.